振込・請求・納付データを一括して作成し、広島銀行に伝送することができます。データ作成後の承認操 作についてはP91~92をご覧ください。承認時限(P3)までに承認操作を終える必要がありますので ご注意ください。

また、振込先・請求先・納付先登録等の事前準備についてはP47~50をご覧ください。

・作成権限を持たないユーザの方は、振込データの作成を行うことはできません。

- ・依頼データを作成したユーザ(「依頼者」といいます)と別に、依頼データの承認権限者(「承認者」といいます)を設定 することができます。
- ・承認権限を持つユーザの方が振込データを作成する場合は、承認者として自分自身を選択し、振込データの作成完了後、 ログアウトせずに振込データの承認を行うことができます。

## **データ作成[新規作成]**

総合振込、給与・賞与振込では、取引毎に振込先口座情報および日付、金額を指定し、代表口座から複数の振込を 一括で行うことができます。口座振替、ワイドネット、ヒットラインでは、口座情報および日付、金額を指定した取 引先金融機関より代金を回収し、ご指定の口座に入金を行うことができます。

## **手順1 業務を選択**

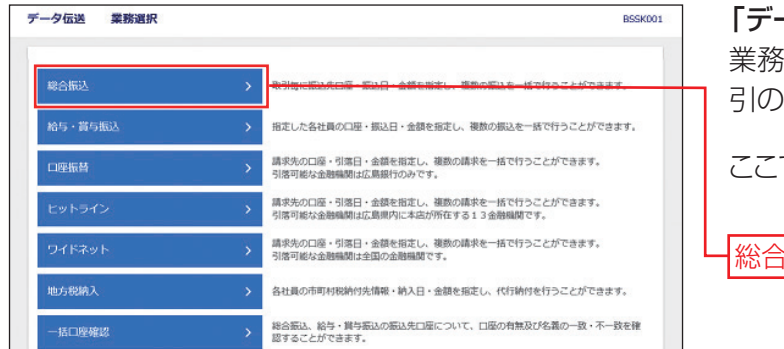

ー**タ伝送**」メニューをクリックしてください。 済戦択画面が表示されますので、ご希望の取 引のボタンをクリックしてください。

ここでは「総合振込」の場合をご説明します。

お振込

## **手順2 作業内容を選択**

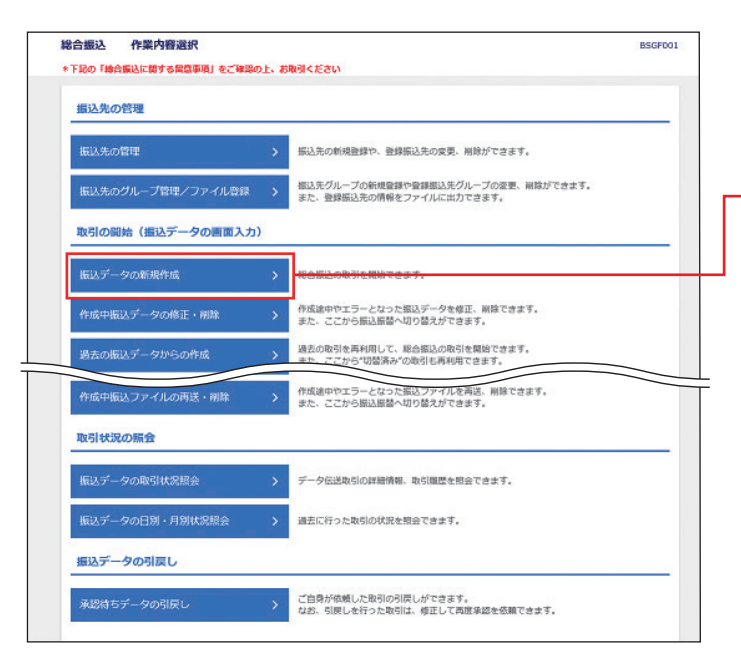

作業内容選択画面が表示されますので、「振込 データの新規作成」ボタンをクリックしてくださ  $\left\{ \cdot \right\}$ 

振込データの新規作成

※作成できる振込(請求・納付)先は、1回当たり最大 「総合振込」、「給与・賞与振込」、「口座振替」、「ワイ ドネット」、「ヒットライン」は5,000件、「地方税納 入」は500件です。

#### ◆その他メニュー

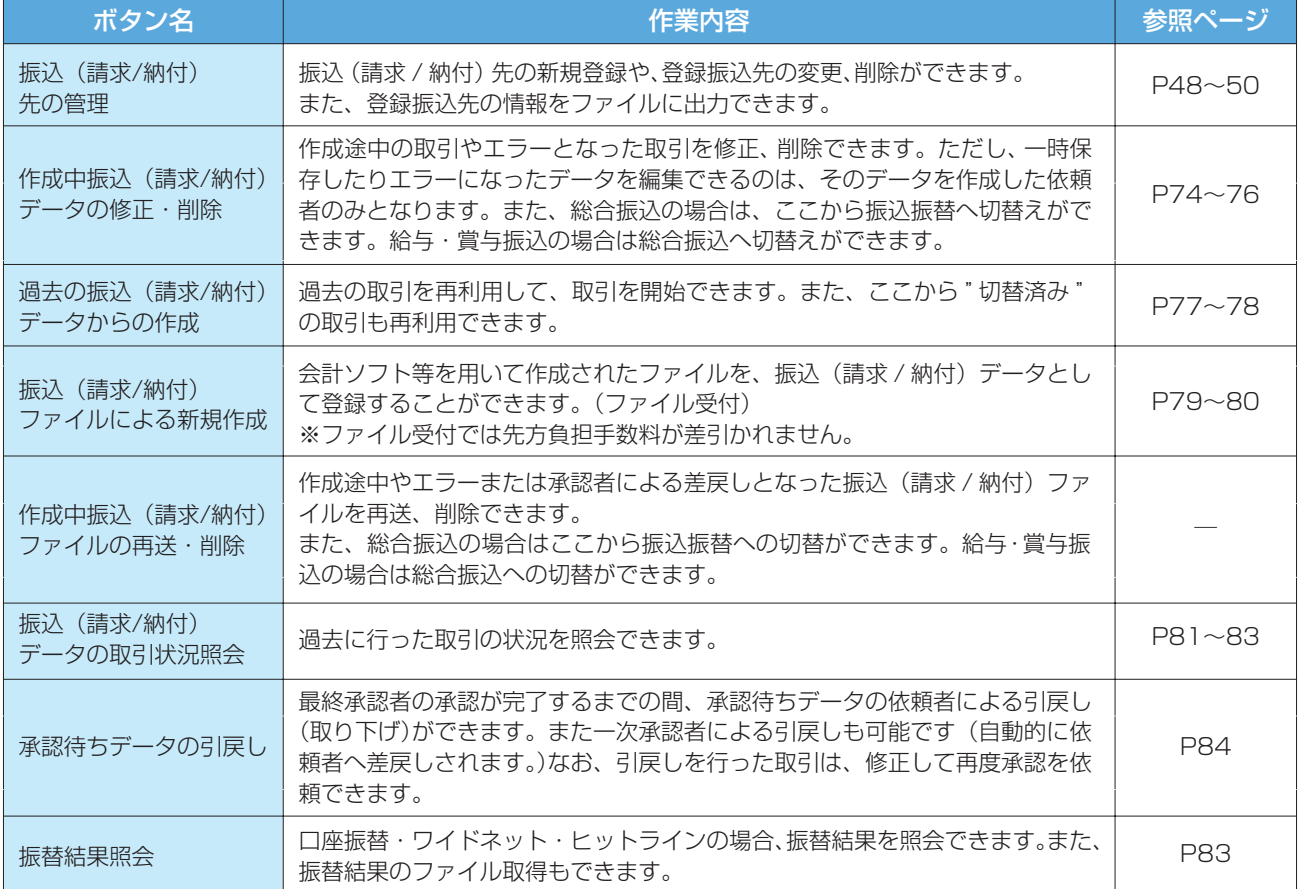

## **手順3 振込元情報を入力**

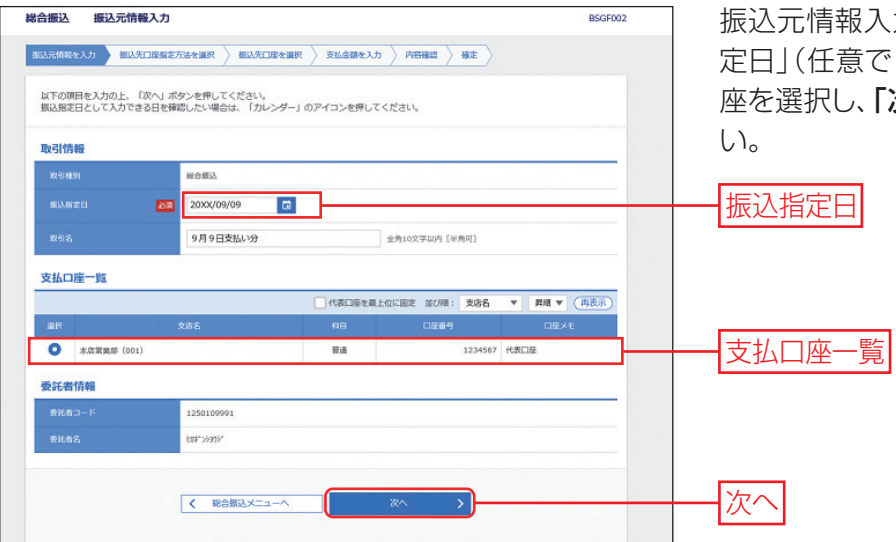

入力画面が表示されます。「振込指 で「取引名」)を入力のうえ、支払口 「次へ」ボタンをクリックしてくださ

#### [口座振替・ワイドネット・ヒット ラインの場合]

入金先情報入力画面が表示さ れます。「引落指定日」(任意で 「取引名」)を入力。

#### [地方税納入の場合]

納付元情報入力画面が表示さ れます。「納付月(指定日)」をご 確認ください。また、任意で「取 引名|を入力。

- ·カレンダーのアイコン a をクリックすると、振込指定日を設定することができます。
- ・取引名が未入力の場合、「○月○日作成分」が設定されます。(○月○日は当日の日付です。)

## **手順4 振込先口座指定方法を選択**

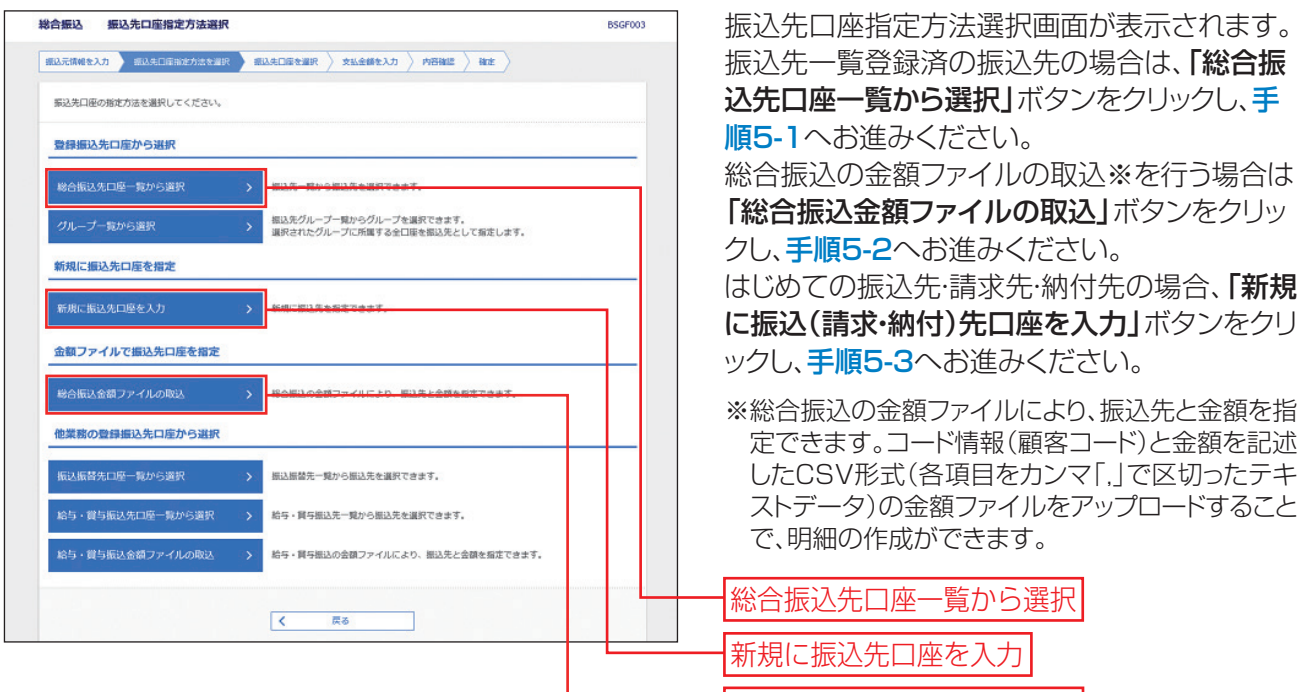

#### その他の指定方法

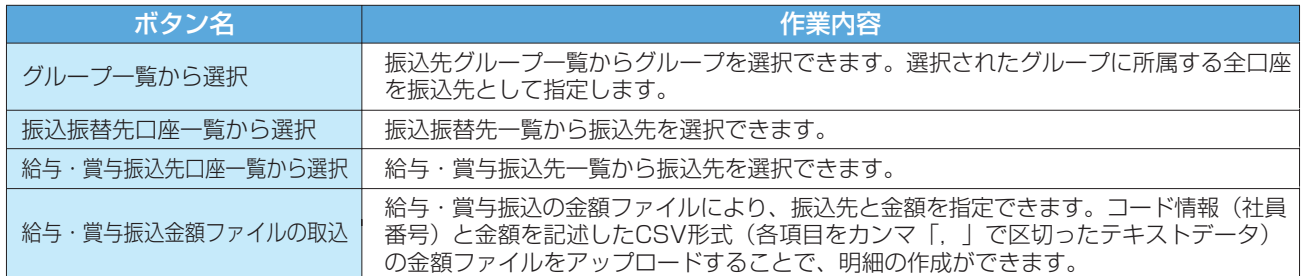

## **手順5-1 振込先口座を選択(登録振込先口座選択)**

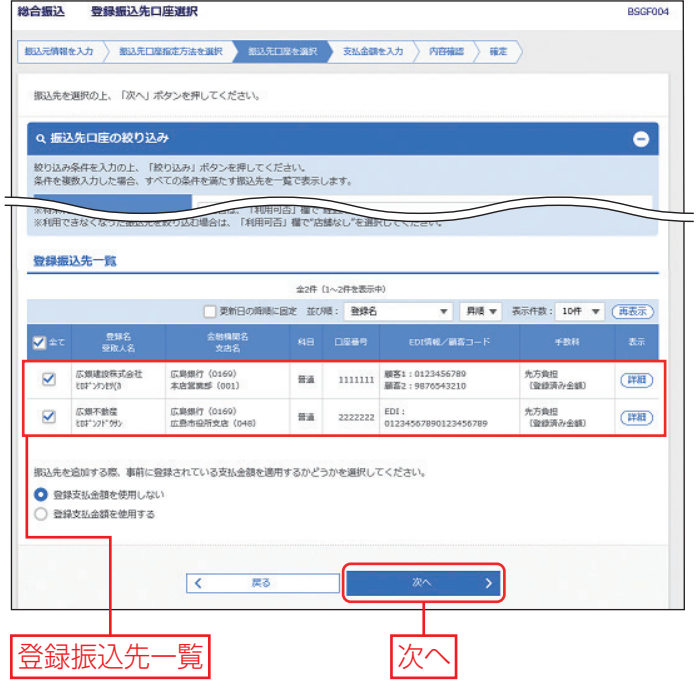

登録振込先口座選択画面が表示されます。登録 振込先一覧から振込先をチェックし、「次へ」ボ タンをクリックして、手順6へお進みください。

総合振込金額ファイルの取込

- ・総合振込の振込データ作成では、先方負担手数料が登録 されている場合は、入力された支払金額から振込手数料 相当額が自動的に差し引かれます。先方負担手数料は、 マスターユーザまたは管理者ユーザが先方負担手数料情 報を登録後にご利用ください。先方負担手数料の登録方 法については P26~27 をご参照ください。
- ・複数の振込先口座を選択した場合は、一括で振込を行うこ とができます。
- ・「経過期間中」と表示されている振込先口座は、金融機関 または支店が将来的に廃止または異動されます。「店舗な し」と表示されている振込先口座は、金融機関または支 店が既に廃止または異動されています。
- ・振込先を追加する際、登録されている支払金額をコピー して使用する場合は、「登録支払金額を使用する」を選 択してください。納付先を追加する際、登録されている 給与税納付件数、給与税納付金額をコピーして使用する 場合は、「登録納付件数、金額を使用する」を選択して ください。

## **手順5-2 振込先口座を選択(総合振込金額ファイルの取込)**

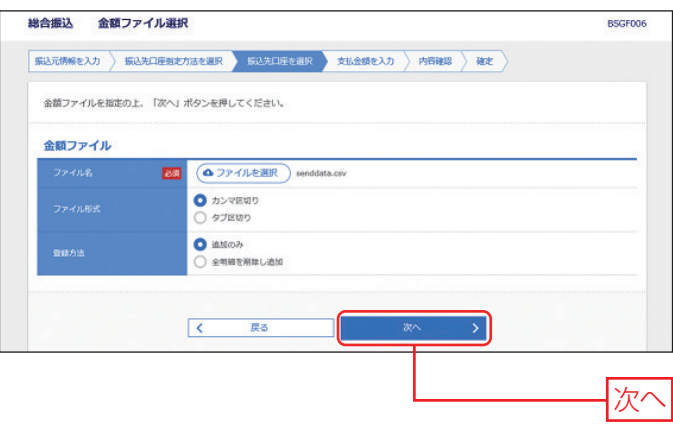

- ❶金額ファイル選択画面が表示されます。 ファイル名、ファイル形式、登録方法を選択 し、「次へ」ボタンをクリックしてください。
- ・「ファイルを選択」ボタンをクリックすると、ファイ ル選択ダイアログからファイル名を設定することが できます。ファイル名には、「.exe」ファイル等の 実行可能ファイル形式のファイルを指定しないでく ださい。
- ・「全明細を削除し追加」を選択すると、全ての振 込金額情報を入れ替えることができます。
- ・「追加のみ」を選択すると、未入力の振込金額情 報を追加することができます。
- 2 金額ファイル内容確認画面が表示されます ので、内容を確認のうえ、「次へ」ボタンをク リックしてください。
- ・金額ファイルにエラーが存在する場合は、エラー メッセージが表示されます。エラー明細を取り除き 正常明細のみ取り込む場合は、「正常分のみ追加」 ボタンをクリックしてください。

### **手順5-3 振込先口座を選択(新規口座入力)**

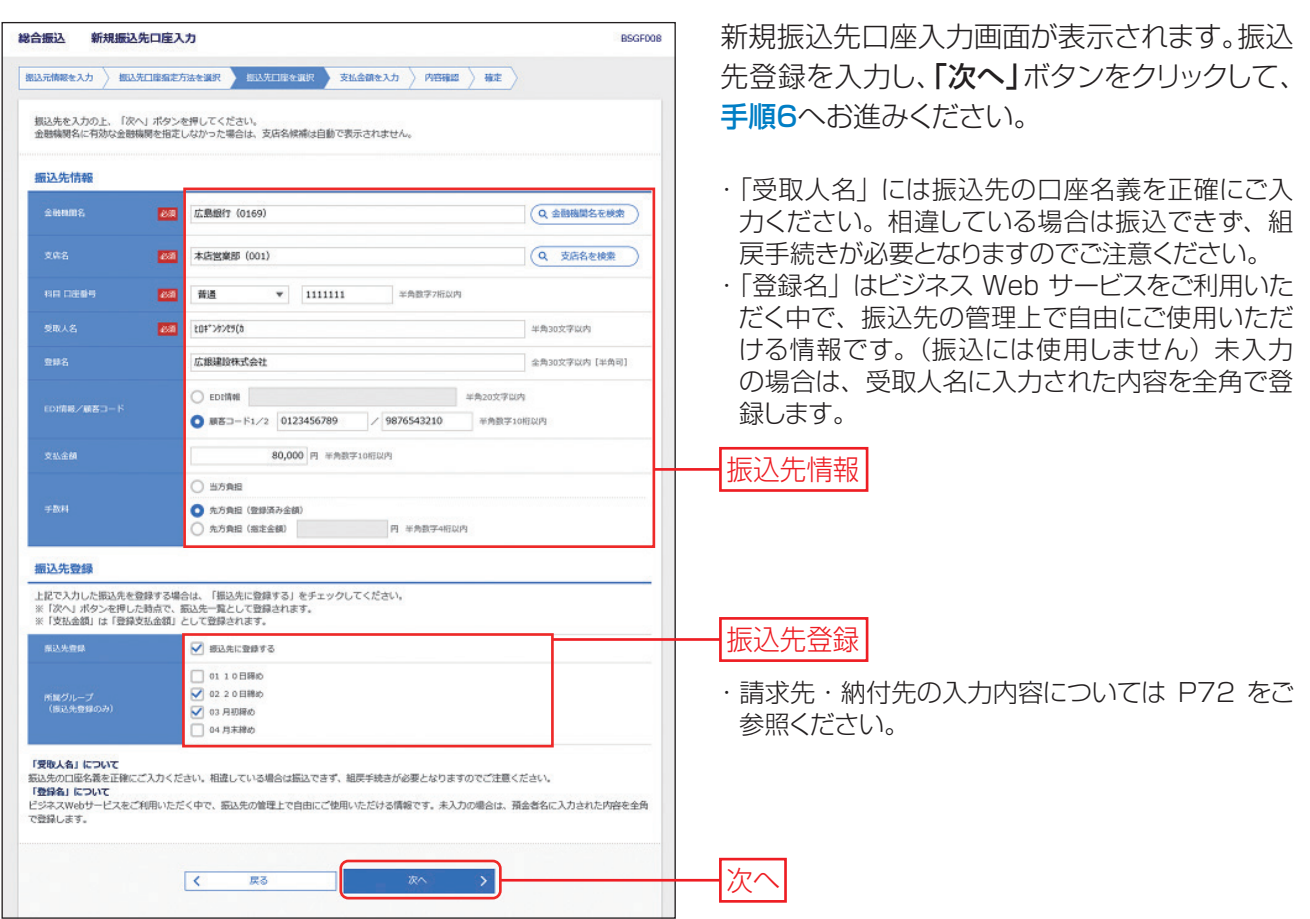

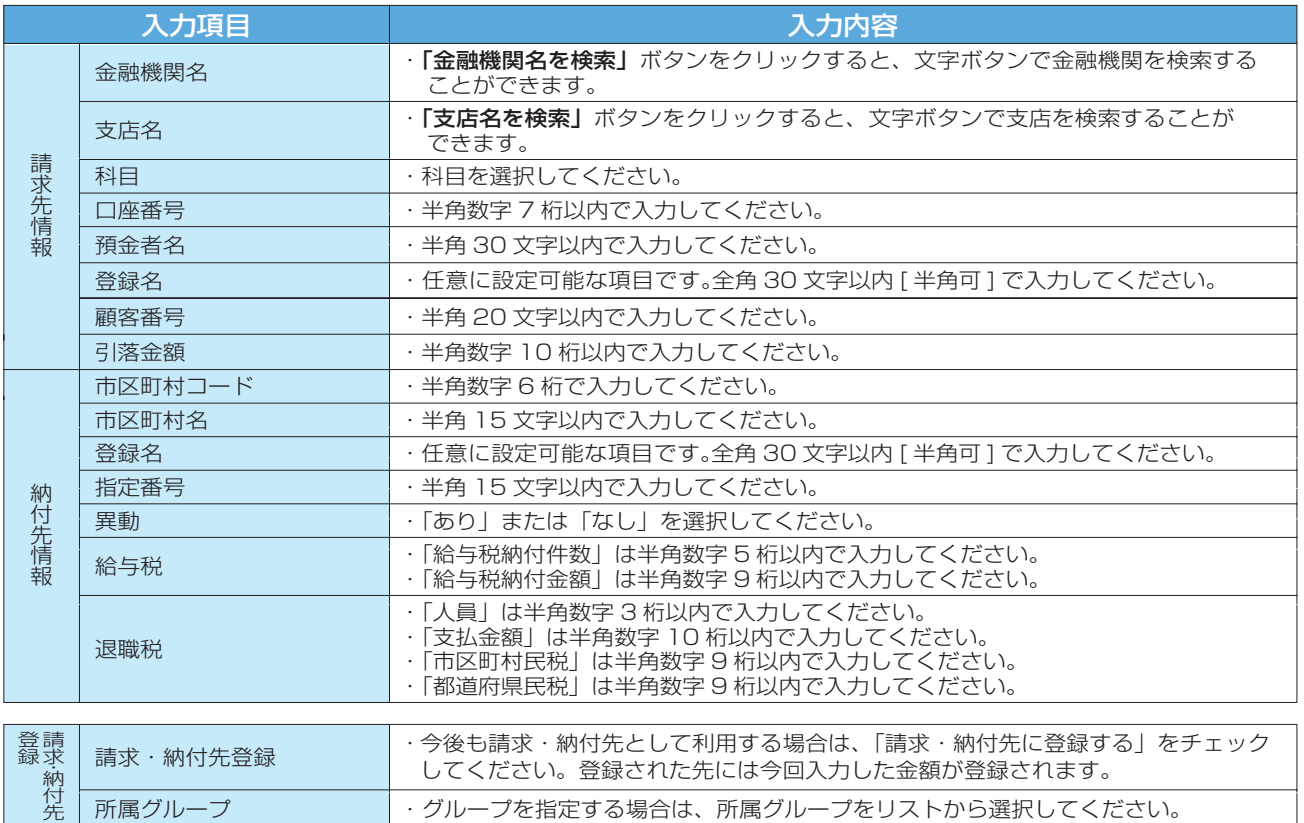

## **手順6 支払金額を入力**

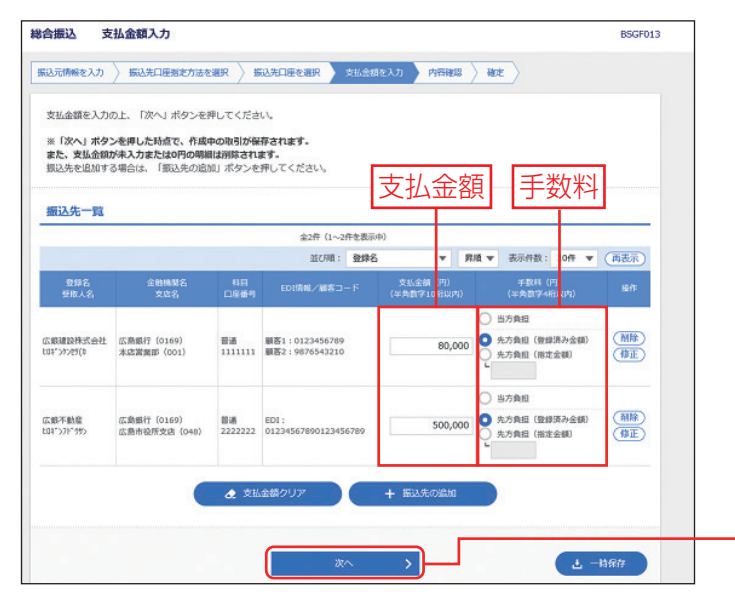

支払金額入力画面が表示されます。「支払金額」 「手数料」を入力し、「次へ」ボタンをクリックして ください。

#### [口座振替・ワイドネット・ヒットラインの場合]

引落金額入力画面が表示されます。「引落金額」を入 力。

#### [地方税納入の場合]

次へ

納付金額入力画面が表示されます。給与税情報・退職 税情報を入力。

・振込先一覧から明細の「削除」ボタンをクリックすると、該当の明細を削除することができます。

- · 「振込(請求 / 納付)先の追加」ボタンをクリックすると、手順 4に戻り、振込 (請求 / 納付)先を追加することができます。
- ・「支払金額クリア」ボタンをクリックすると、入力項目を未入力状態に更新することができます。

・ **「一時保存」**ボタンをクリックすると、作成途中のデータを保存し、後でデータ作成を再開することができます。保存 されたデータの有効期限は、最終操作日より70 日です。

## **手順7 内容確認**

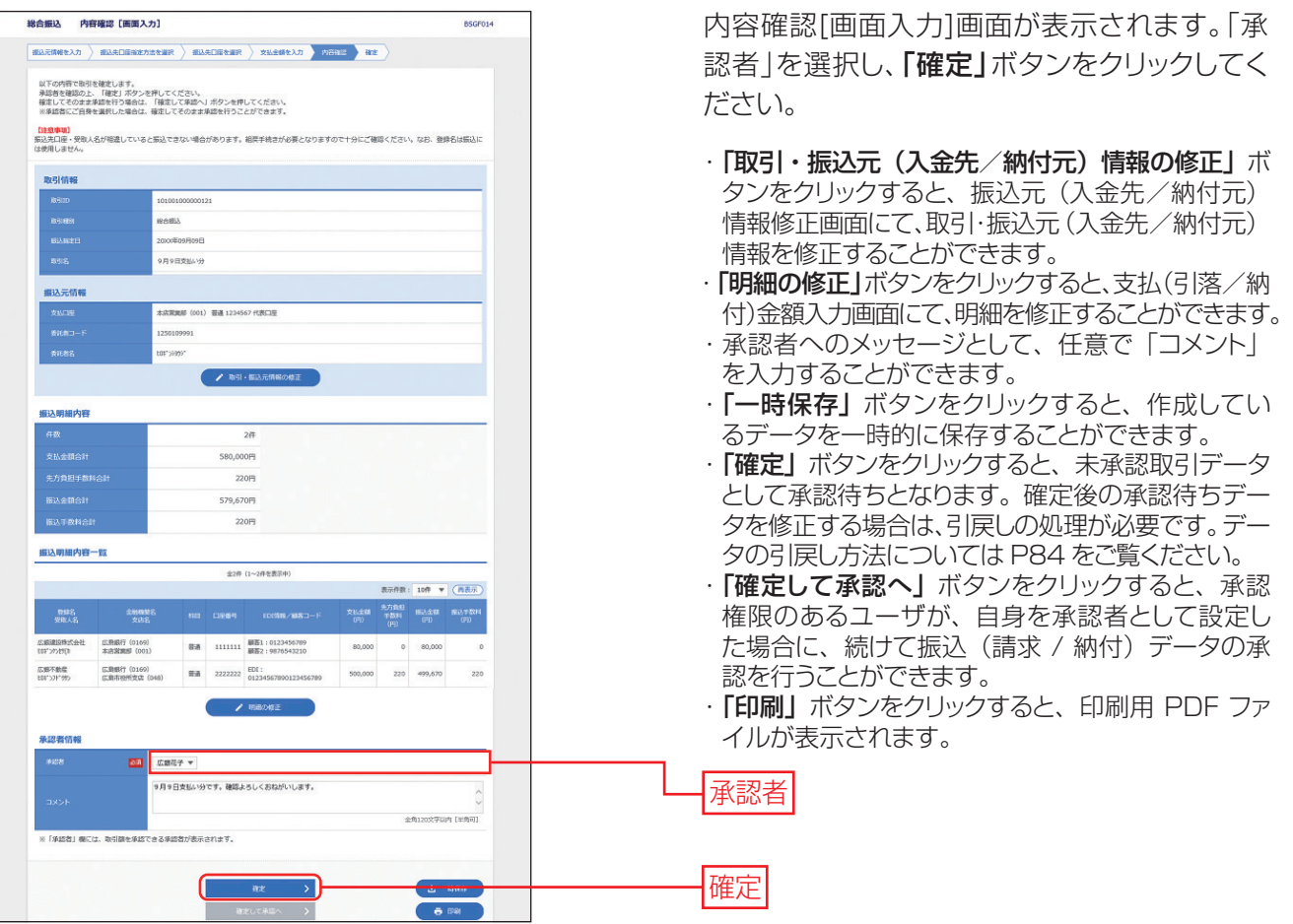

### **手順8 確定**

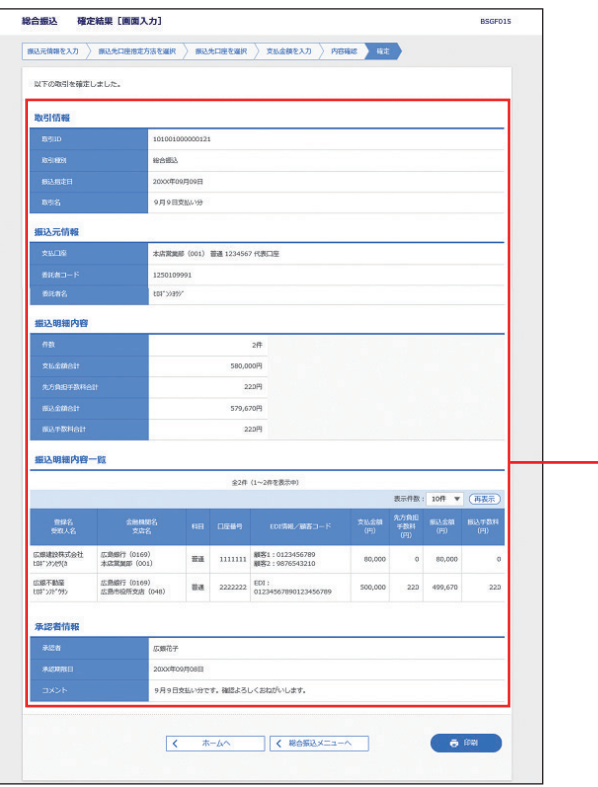

確定結果[画面入力]画面が表示されますので、 確定結果をご確認ください。

- · ご依頼の内容は、作業内容選択画面の「振込デー タの取引状況照会」ボタンから確認することがで きます。(P81~83)
- ・確定依頼されたデータは、最終操作日より 70 日 を過ぎると有効期限切れとなります。
- ・「印刷」ボタンをクリックすると、印刷用 PDF ファ イルが表示されます。

確定結果

## **データ作成[総合振込から振込振替への切替]**

作成中の取引について振込振替への切替ができます。

※本手順はP68(「作成中振込データの修正・削除」ボタンクリック後)の続きです。

## **手順1 作成中取引を選択**

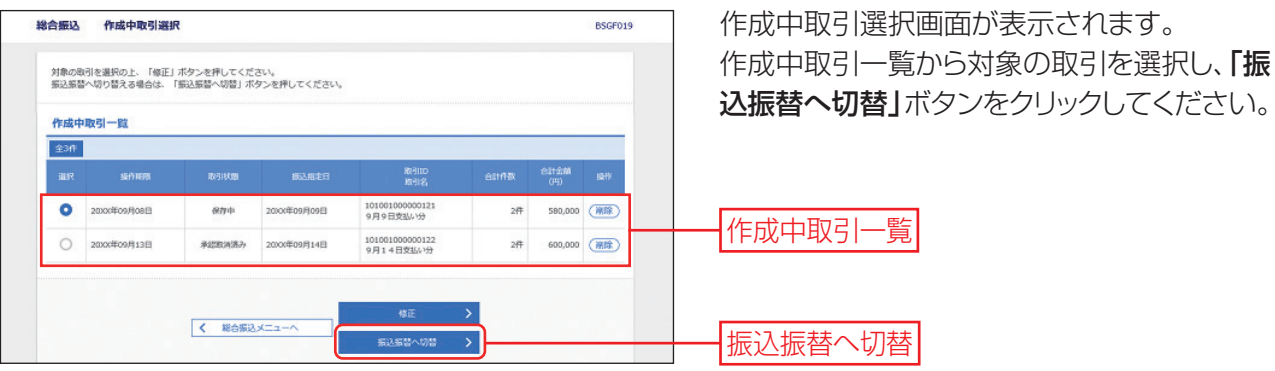

・「修正」ボタンをクリックすると、作成中の振込データを修正することができます。

・「削除」ボタンをクリックすると、振込データから削除することができます。

### **手順2 切替対象を選択**

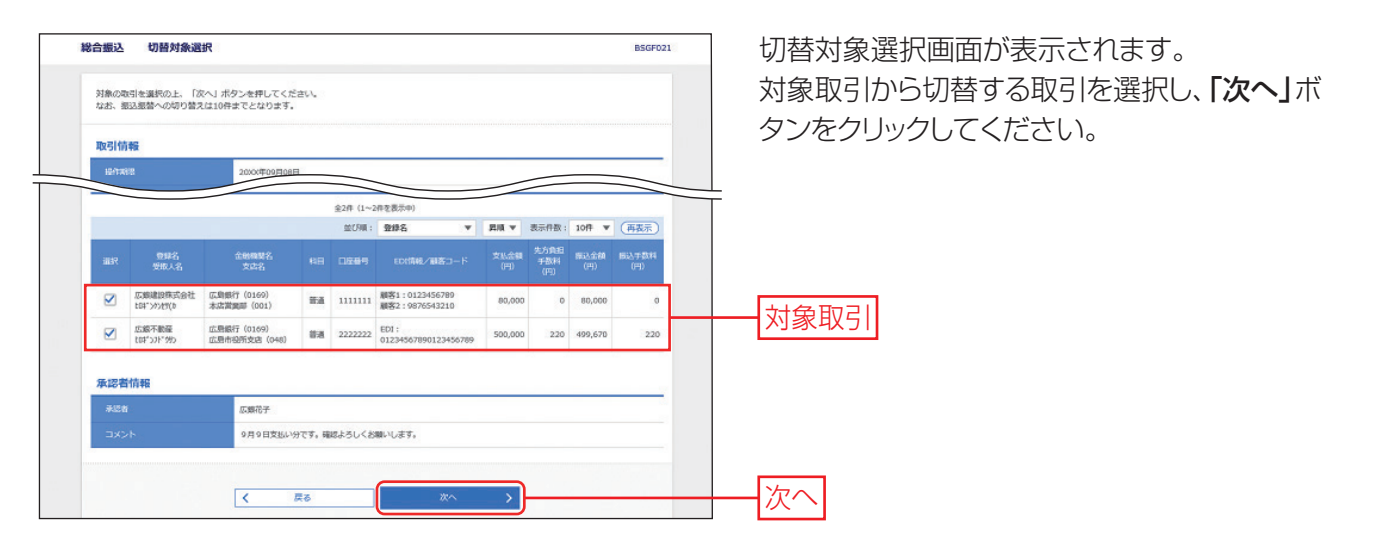

## **手順3 切替確認**

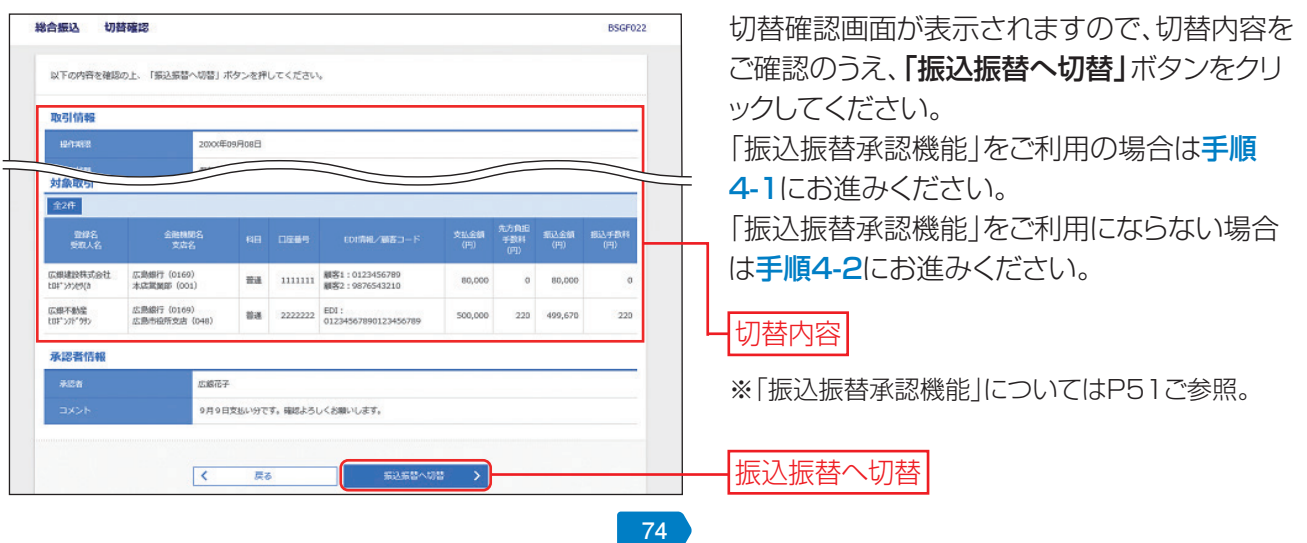

## **手順4-1 内容確認**

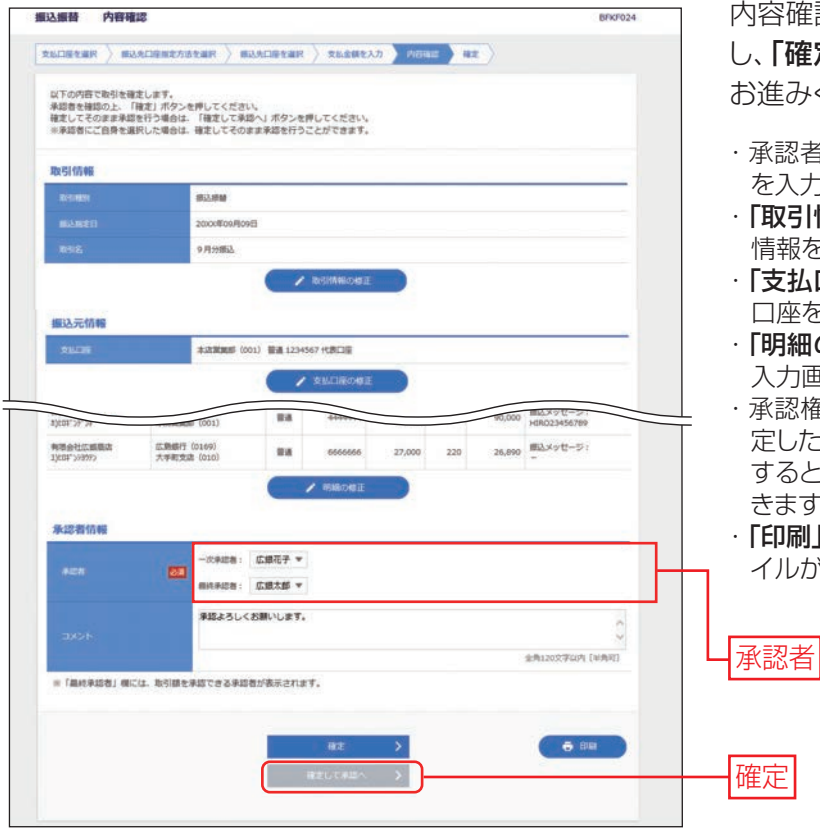

内容確認画面が表示されます。「承認者」を選択 「確定」ボタンをクリックして、P57手順8へ お進みください。

- ・承認者へのメッセージとして、任意で「コメント」 を入力することができます。
- **取引情報の修正」**ボタンをクリックすると、取引 情報を修正することができます。
- され口座の修正」ボタンをクリックすると、支払 口座を修正することができます。
- **明細の修正」**ボタンをクリックすると、支払金額 入力画面にて、明細を修正することができます。
- ・承認権限のあるユーザで、自身を承認者として設 ました場合、**「確定して承認へ」**ボタンをクリック すると、続けて振込データの承認を行うことがで きます。
- ・「印刷」ボタンをクリックすると、印刷用 PDF ファ イルが表示されます。

**手順4-2 内容確認**

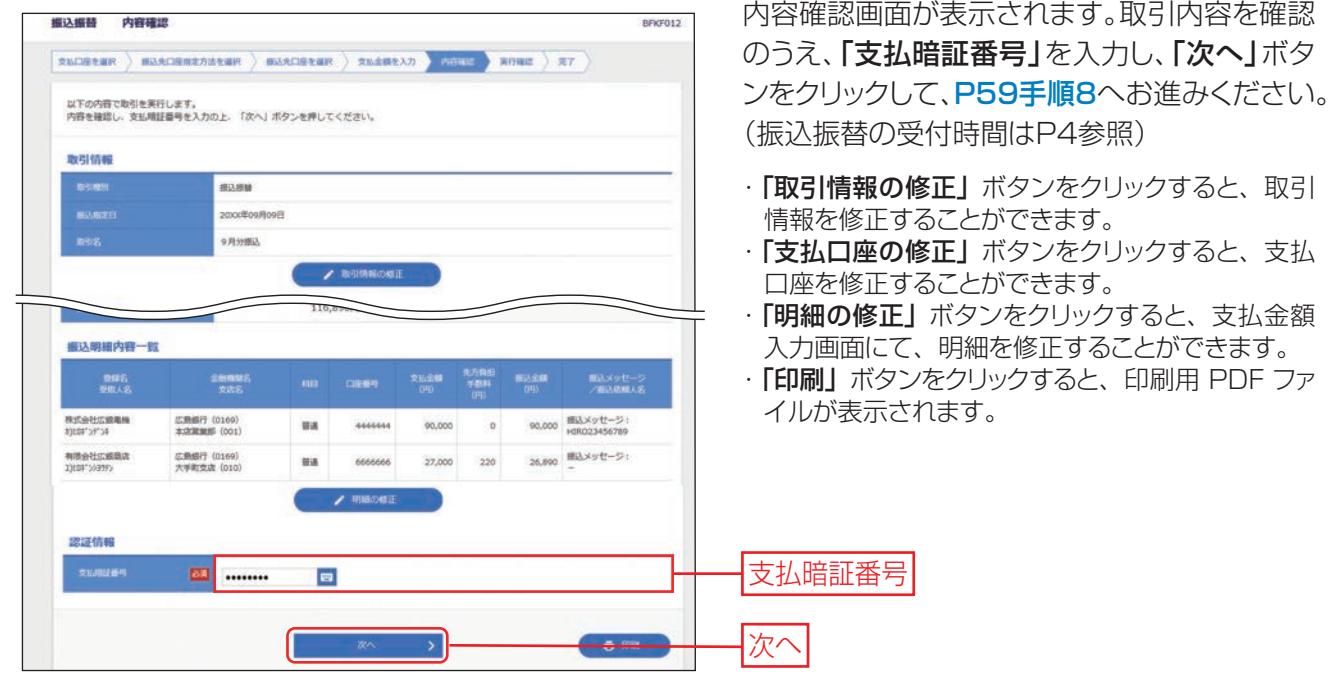

## **データ作成[給与・賞与振込から総合振込への切替]**

給与(賞与)振込の作成中のデータを総合振込へ切り替えることが可能です。(総合振込の振込手数料が必要と なります。)なお、操作する利用者に総合振込の依頼権限が必要となります。 ※本手順はP68(「作成中振込データの修正·削除」ボタンクリック後)の続きです。

#### **手順1 作成中取引を選択**

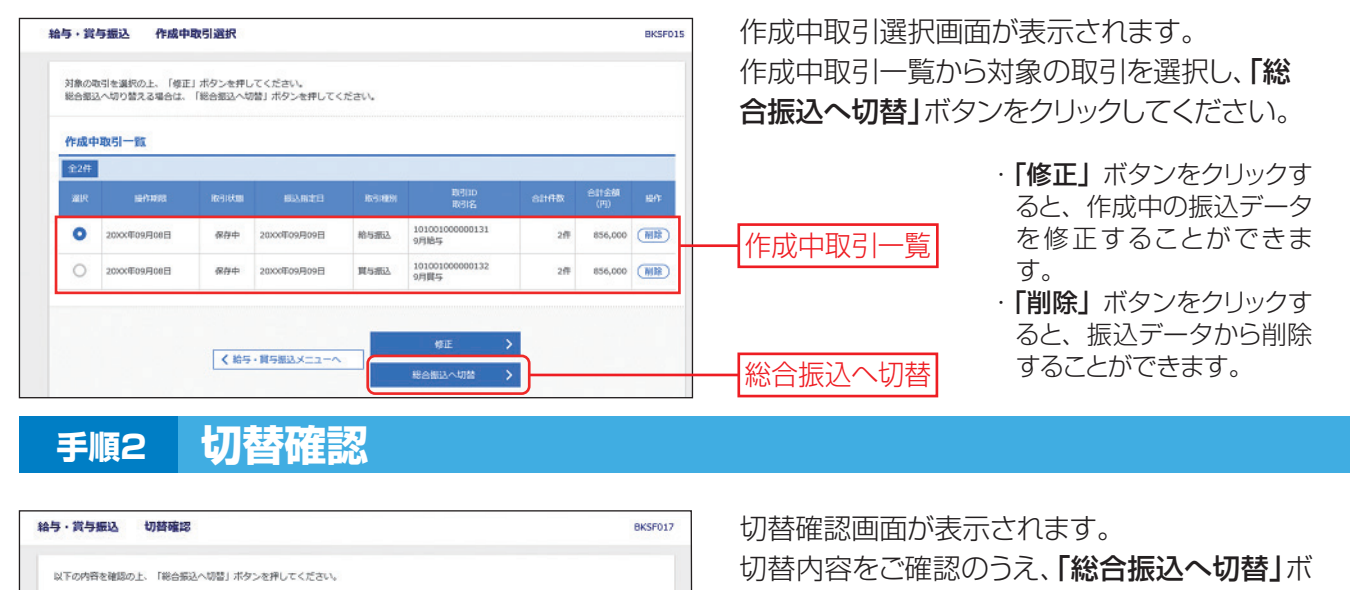

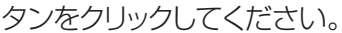

:000年09月08日  $\cdots$ 承認者情報 切替内容  $\frac{1}{2}$  (8  $\pm$ 9月給与です。確認よろしくおねがいします 総合振込へ切替 **- 総合部込へ切替 >** 

**手順3 内容確認**

取引情報

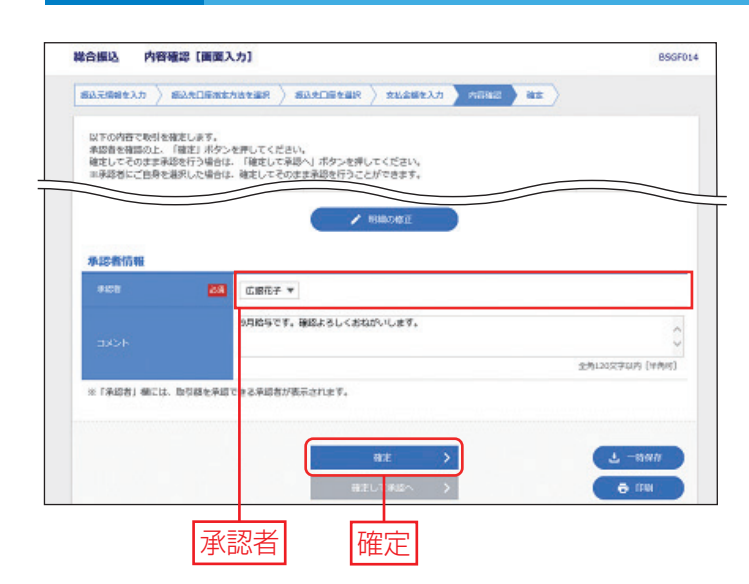

内容確認[画面入力]画面が表示されます。 内容をご確認のうえ、「承認者」を選択し、「確 定」ボタンをクリックして、P73手順8へお進み ください。

- ・承認者へのメッセージとして、任意で「コメント」 を入力することができます。
- · 「取引·振込元情報の修正」ボタンをクリックする と、取引・振込元情報を修正することができます。
- · 「一時保存」ボタンをクリックすると、作成してい るデータを一時的に保存することができます。
- ・承認権限のあるユーザで、自身を承認者として設定 した場合、「確定して承認へ」ボタンをクリックする と、続けて振込データの承認を行うことができます。 ・「印刷」ボタンをクリックすると、印刷用 PDF ファ イルが表示されます。

## **データ作成[過去の取引データからの作成]**

過去の取引を再利用して取引を開始できます。また、"切替済み"の取引も再利用できます。

## **手順1 業務・作業内容を選択**

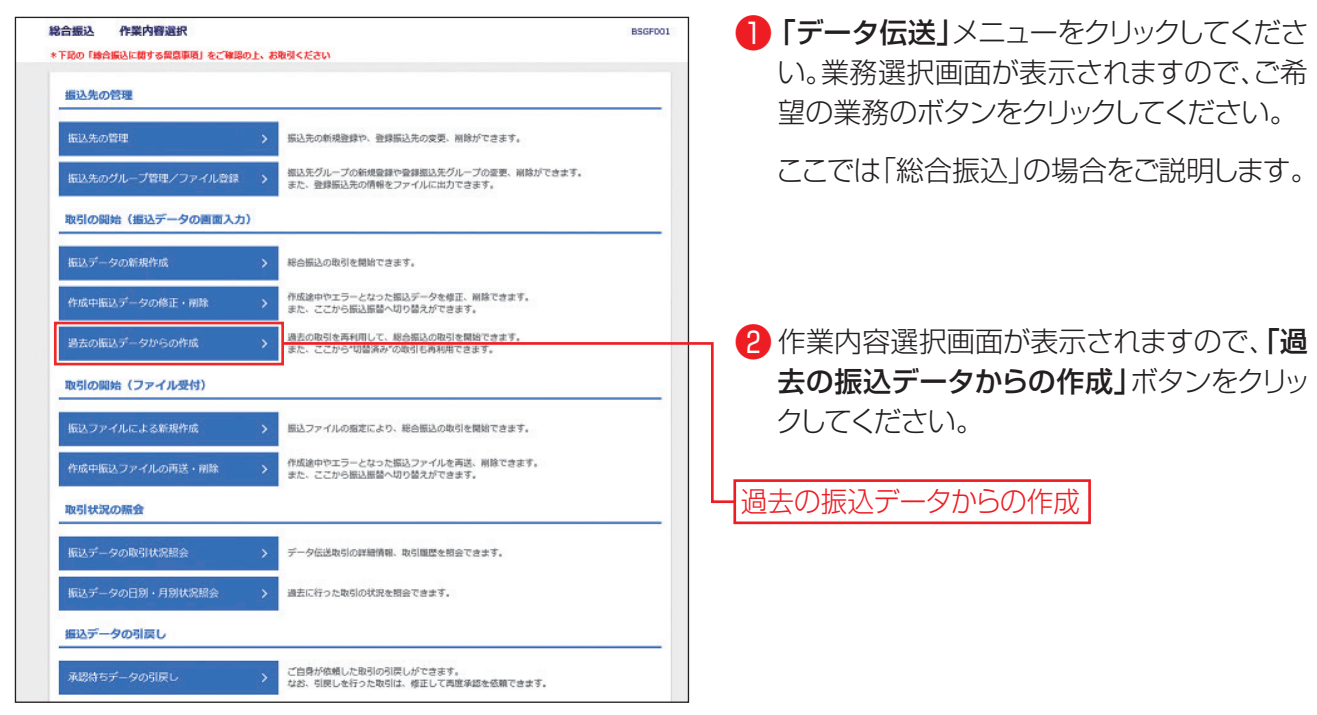

## **手順2 過去取引を選択**

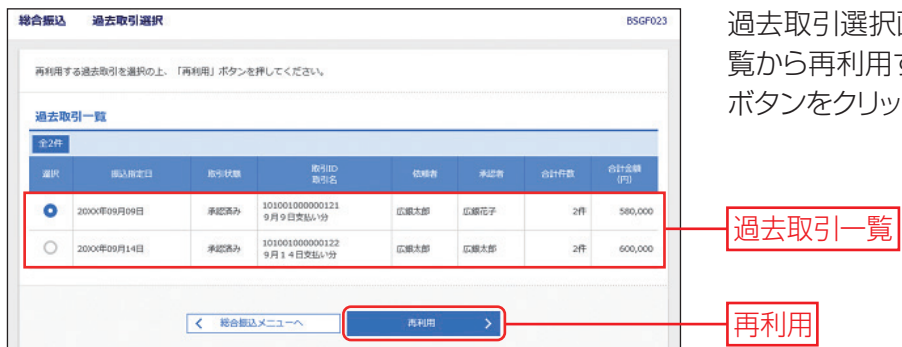

選択画面が表示されます。過去取引一 利用する過去取引を選択し、「再利用」 ボタンをクリックしてください。

**手順3 内容確認**

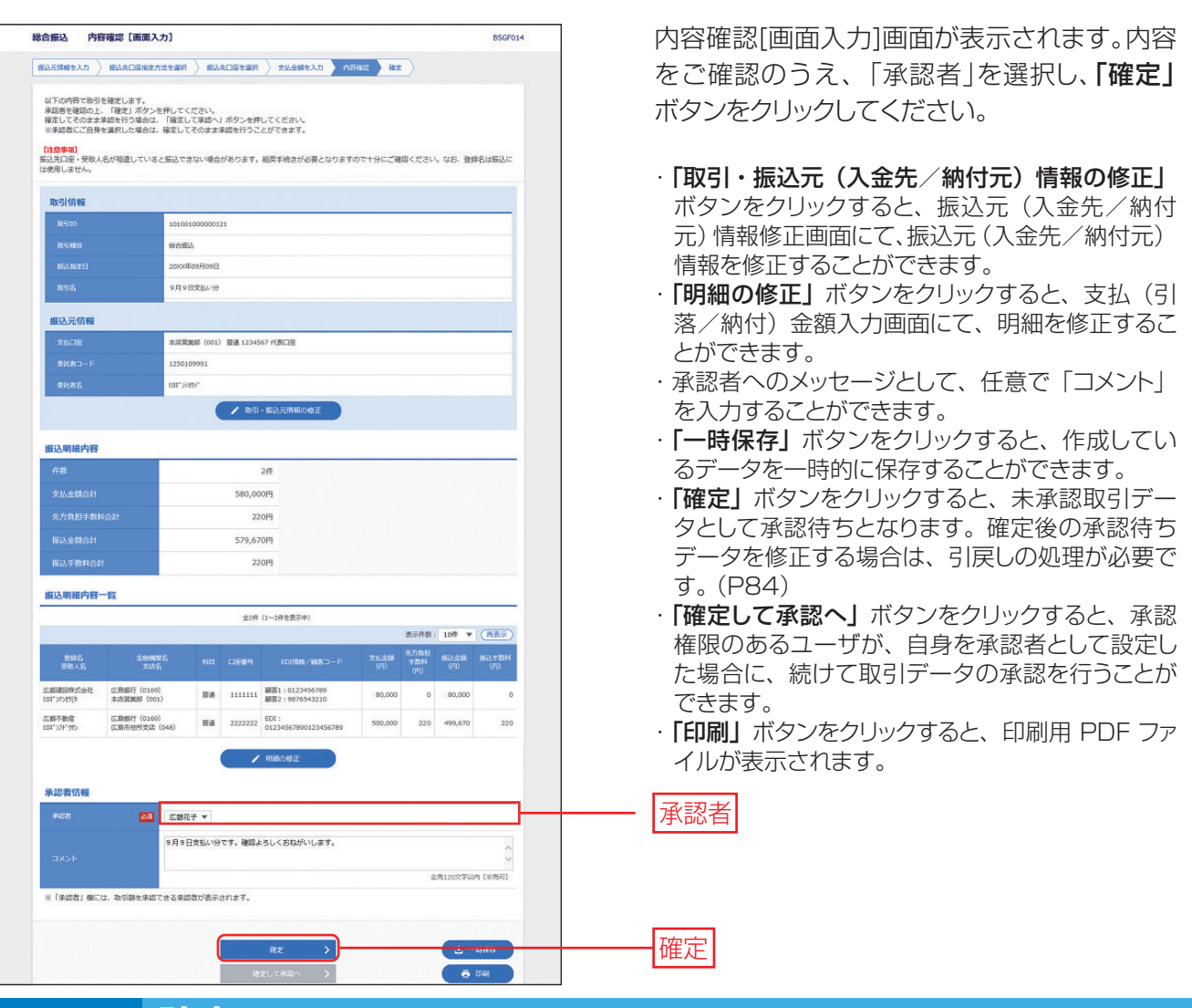

#### **手順4 確定**

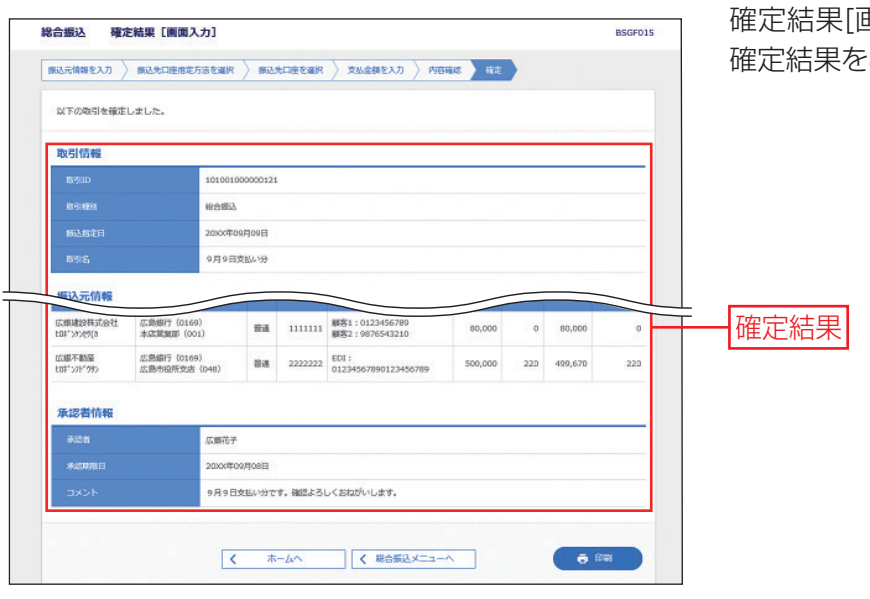

確定結果[画面入力]画面が表示されますので、 ご確認ください。

- ・ご依頼の内容は、「振込データの取引状況照会」ボタンから確認することができます。(P81~83)
- こはなジョコは、「流走シークシャン)」の流通コンククタクにはクリピーになっていって<br>・確定依頼されたデータは、最終操作日より70 日を過ぎると有効期限切れとなります。
- ・「印刷」ボタンをクリックすると、印刷用 PDF ファイルが表示されます。

## **データ作成[ファイル受付]**

会計ソフト等を用いて作成されたファイルを、振込(請求・納付)データとして登録することができます。 ※ファイル受付では先方負担手数料が差引かれません。

## **手順1 業務・作業内容を選択**

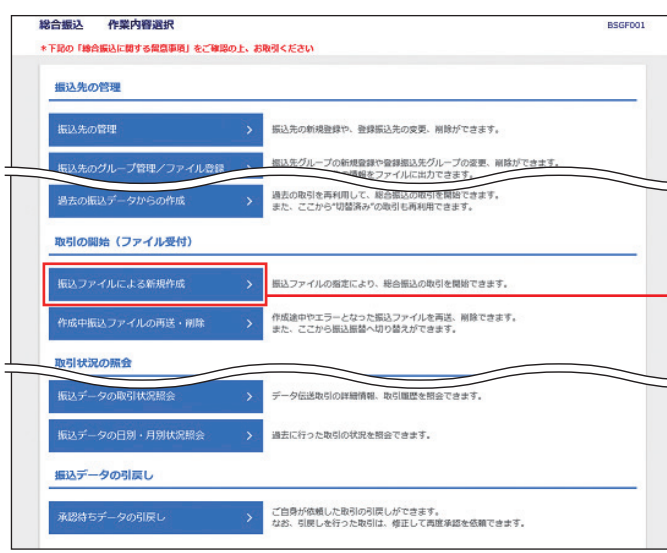

●「データ伝送」メニューをクリックしてください。 業務選択画面が表示されますので、ご希望 の業務のボタンをクリックしてください。

ここでは「総合振込」の場合をご説明します。

2 作業内容選択画面が表示されますので、「振 込ファイルによる新規作成」ボタンをクリッ クしてください。

振込ファイルによる新規作成

· 「作成中振込ファイルの再送・削除」ボタンをクリ ックすると、振込ファイルの受付完了後、エラー または承認者による差戻しとなった振込ファイル を、再度確定依頼することができます。また、振 込データを削除することもできます。

### △○で確認ください

・サービス指定口座の委託者コードを、あらかじめ、ブラウザ画面上で確認のうえ、データを作成してください。

・一度に送信できる件数は「総合振込」「給与(賞与)振込」「口座振替」「ワイドネット」「ヒットライン」は最大 50,000 件、 「地方税納入」は最大 10,000 件です。超える場合は、2 回以上に分けて操作を行ってください。ただし「地方税納 入」の場合は、データ受付は月 1 回のみとなります。複数回送信した場合は、一番最後に送信したデータのみが有効 となりますのでご注意ください。

※お手持ちの会計ソフト等で振込データを作成される場合、以下の点にご注意ください。

- ・受付できるファイル形式は、全銀協規定形式および CSV 形式です。
- ・文字コードはシフト JIS または EBCDIC で作成してください。
- ・振込データに改行コードを含める場合は、データレコード(120 バイト)+「CR+LF」(2 バイト)の 122 バイトで作 成してください。

## **手順2 振込ファイルを選択**

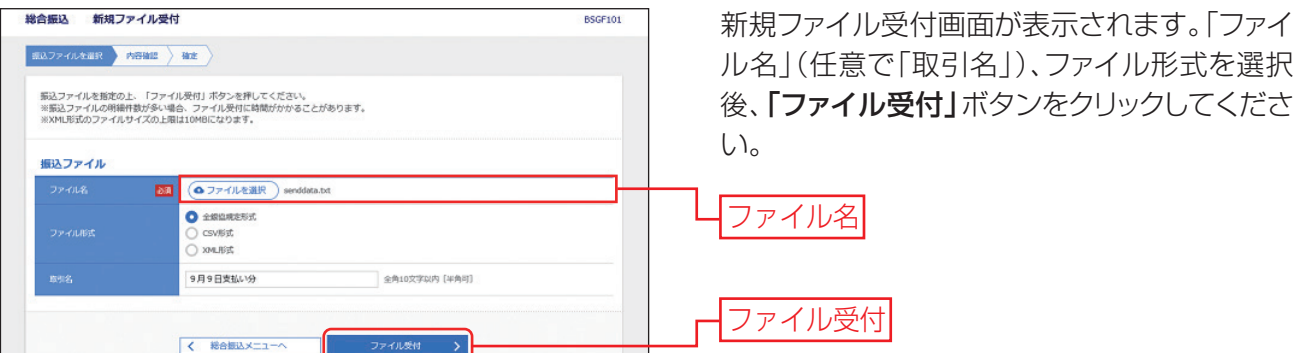

・ 「ファイル選択」ボタンをクリックすると、ファイル選択ダイアログからファイル名を設定することができます。ファイ ル名には、「.exe」ファイル等の実行可能ファイル形式のファイルを指定しないでください。

・取引名(任意)を入力することができます。取引名が未入力の場合、「○月○日作成分」をセットいたします。(○月 ○日は当日の日付です。)

**手順3 内容確認** 

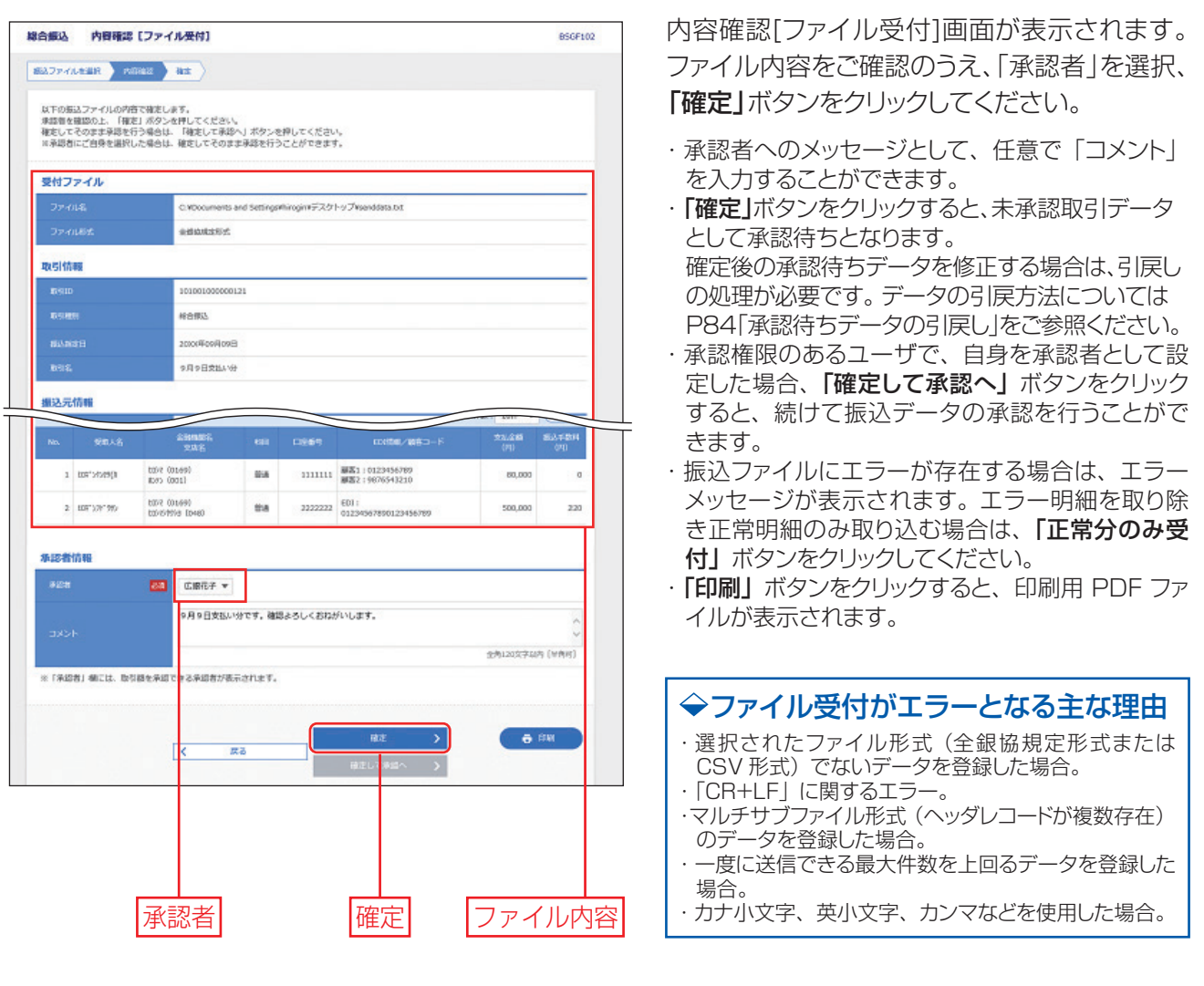

### **手順4 確定**

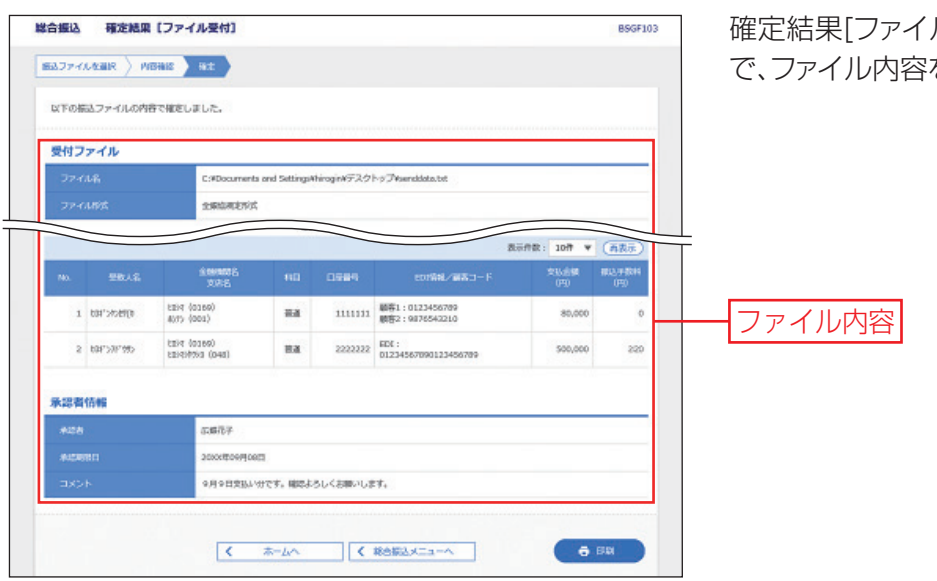

確定結果[ファイル受付]画面が表示されますの で、ファイル内容をご確認ください。

- ・ご依頼の内容は「振込データの取引状況照会」ボタンから確認することができます。(P81~83)
- こはなジョコは、「**流とションシムカイルが流出」** ハンシクシにはクッセーク こころ こころ<br>・確定依頼されたデータは、最終操作日より 70 日を過ぎると有効期限切れとなります。
- ・「印刷」ボタンをクリックすると、印刷用 PDF ファイルが表示されます。

## **取引情報・振替結果の照会**

過去に行った取引の状況を照会できます。

#### **取引状況照会・受付状況照会**

「取引状況照会」伝送系取引の詳細情報、取引履歴を照会できます。 [受付状況照会] 日または月単位にまとめた取引の合計件数、合計金額を照会できます。 (該当取引の最終操作日以降70日間照会可能) ※照会できるのは、データ伝送(総合振込、給与・賞与振込、口座振替、ワイドネット、ヒットライン、地方税納入) の取引となります。振込振替の状況照会は、「振込データの状況照会・取消」(P60~62)をご参照ください。 ※既に承認済のデータについては依頼内容の照会のみで、修正等はできません。データ承認後は本メニュー で承認済となっていることを確認してください。

### **手順1 業務・作業内容を選択**

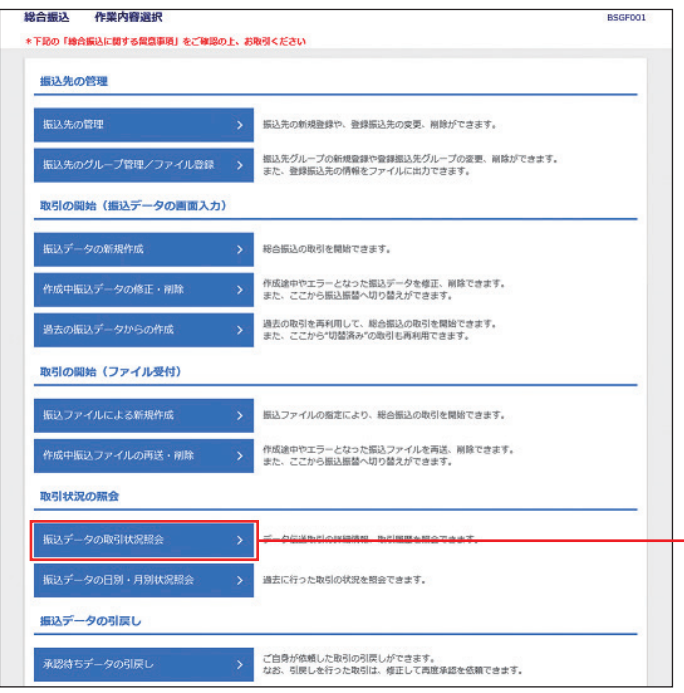

●「データ伝送」メニューをクリックしてください。 業務選択画面が表示されますので、ご希望 の業務のボタンをクリックしてください。

ここでは「総合振込」の場合をご説明します。

2 作業内容選択画面が表示されますので、取 引状況照会の場合は「振込データの取引状 況照会」ボタンをクリックして、手順3-1へお 進みください。 受付状況照会の場合は「振込データの日別・ 月別状況照会」ボタンをクリックして、手順2 へお進みください。

振込データの取引状況照会

## **手順2 取引状況照会方法を選択**

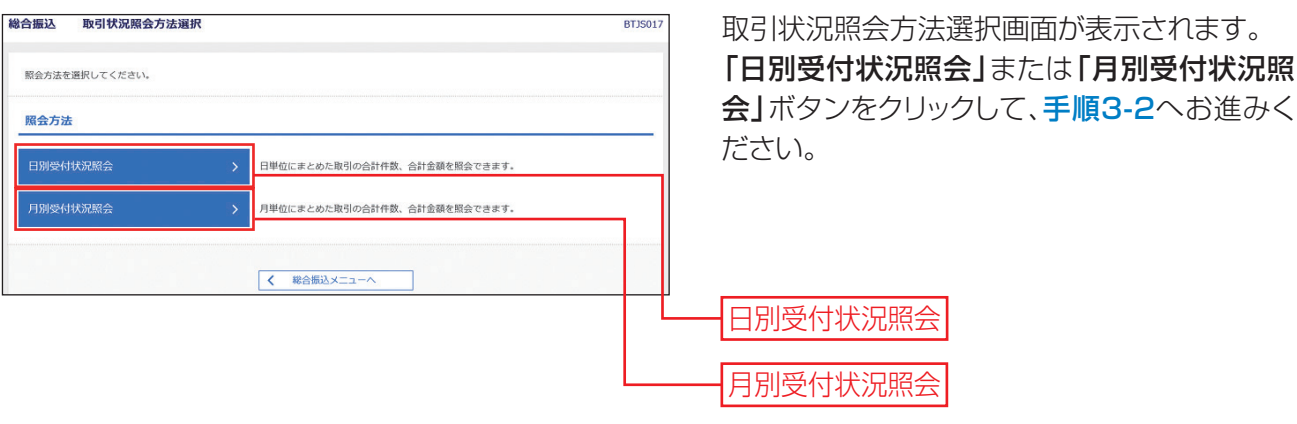

**手順3-1 取引を選択**

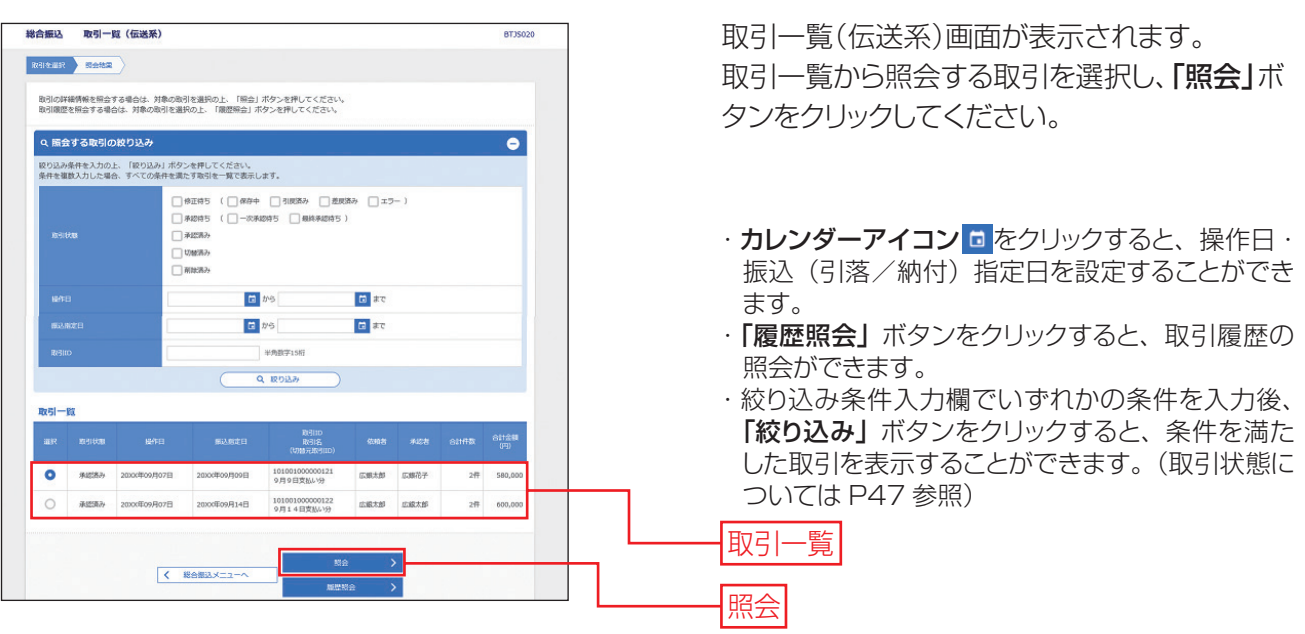

## **手順4 照会結果**

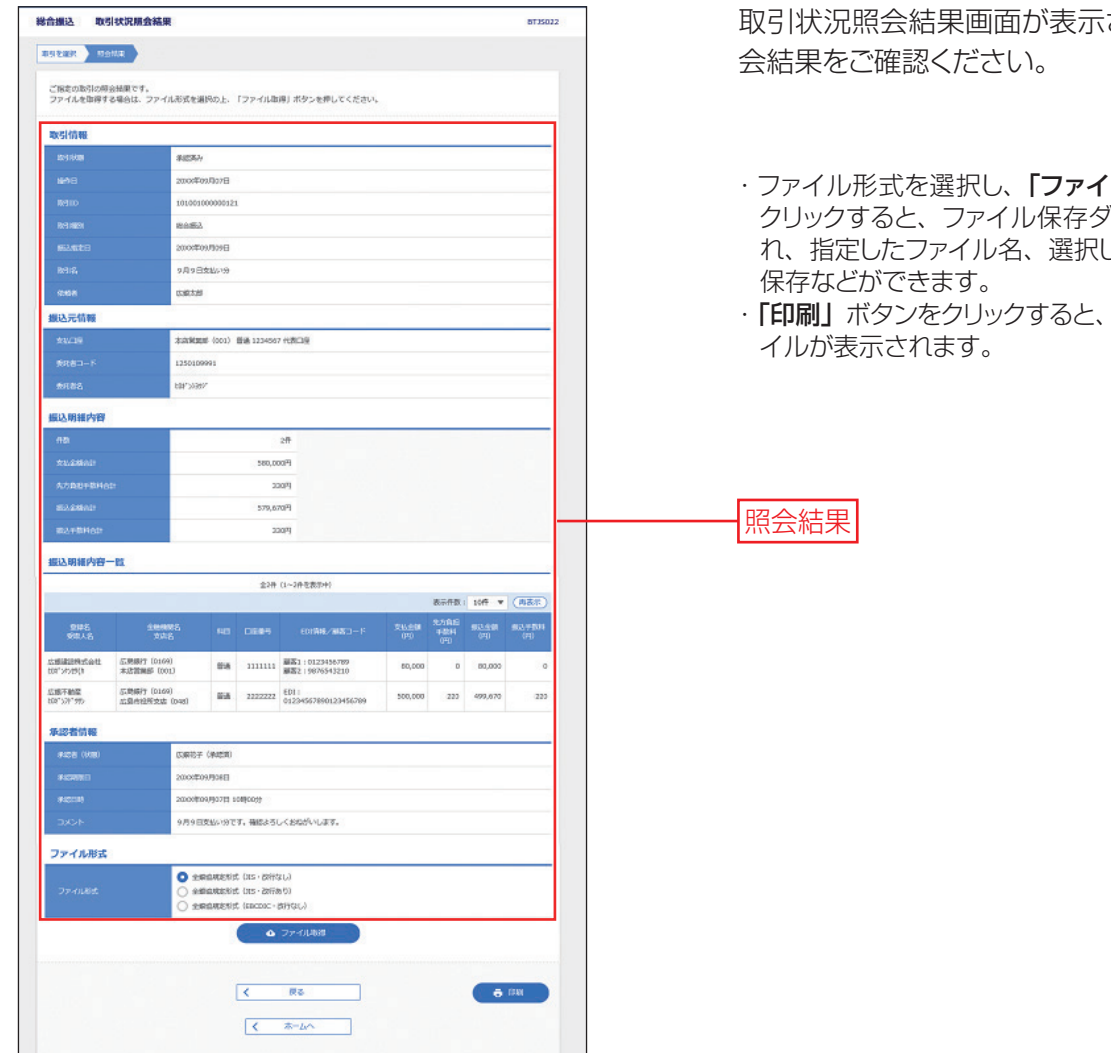

されますので、照

- カレ<br>エイストリング<br>オフィストリング イアログが表示さ したファイル形式で
- 印刷用 PDF ファ

## **手順3-2 照会結果**

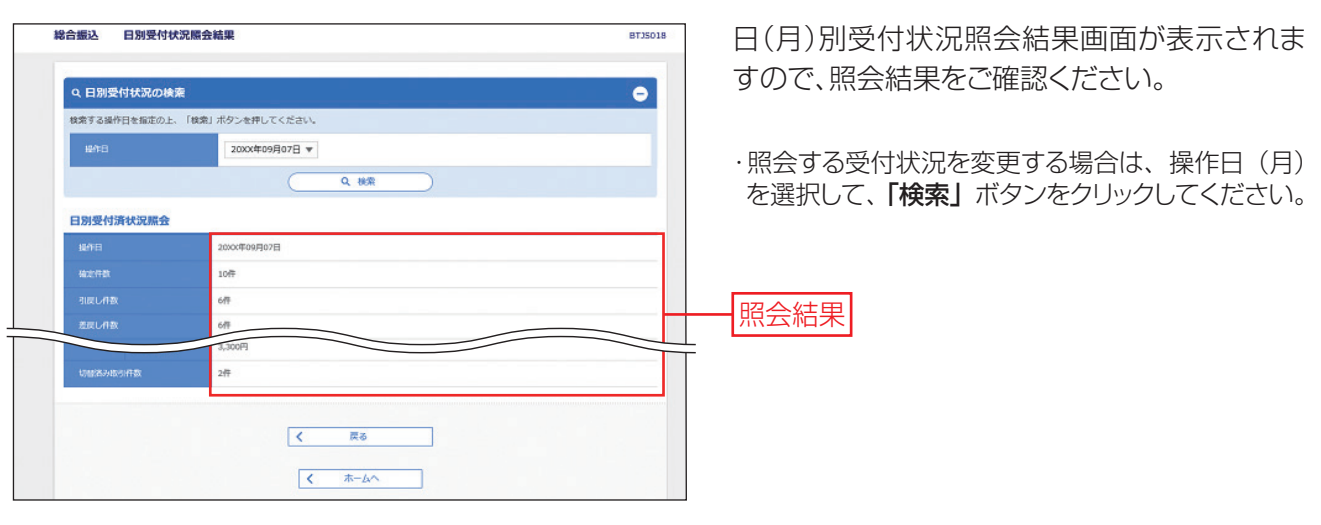

#### **振替結果照会**

口座振替・ワイドネット・ヒットラインの振替結果を照会することができます。

口座振替の場合は引落指定日の翌営業日の18時から、ヒットラインの場合は引落指定日の2営業日後の18 時から、ワイドネットは引落指定日の4営業日後の18時から照会可能です。振替日の120日後まで照会する ことができます。

## **手順1 業務・作業内容を選択**

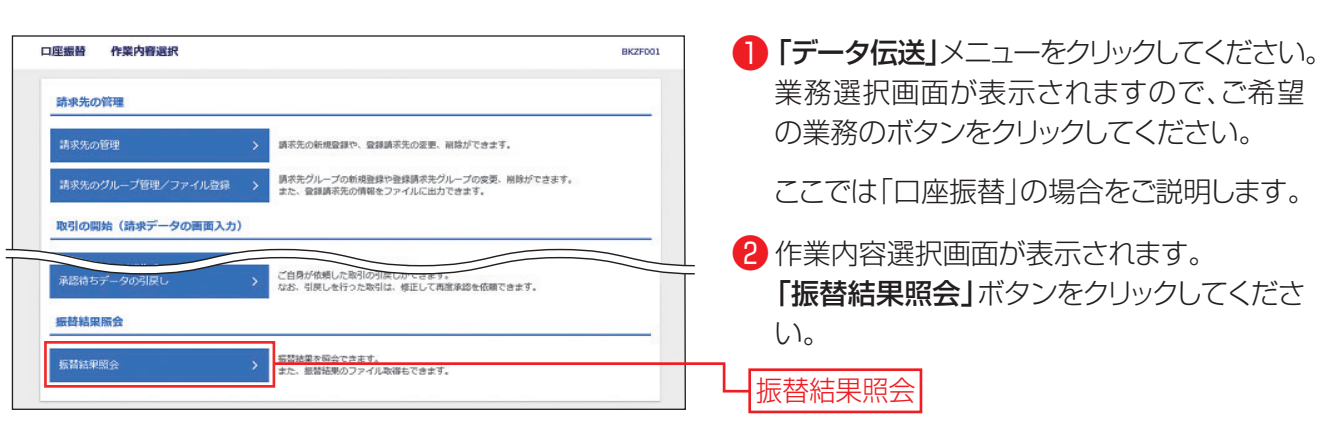

## **手順2 振替結果**

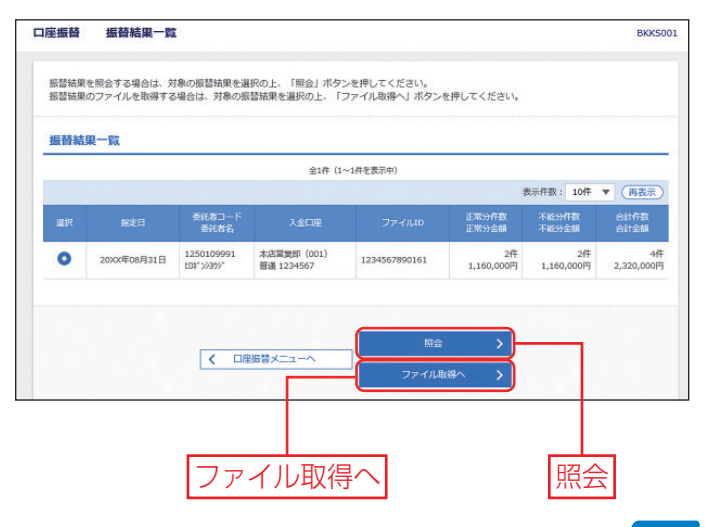

振替結果一覧画面が表示されます。 対象の振替結果を選択し、「照会」ボタンをクリ ックしてください。振替結果詳細画面が表示さ れますのでご確認ください。

·「ファイル取得へ」ボタンをクリックした場合は、 振替結果ファイル取得画面が表示されます。内容 を確認のうえ、取得明細、ファイル形式を選択し、 「ファイル取得」ボタンをクリックすると、ファイル 保存ダイアログが表示され、指定したファイル名、 選択したファイル形式で保存することができます。 ファイル取得後、ダイアログを閉じ、「振替結果一 覧へ| ボタンをクリックすると、振替結果一覧画 面へ戻ることができます。

## **承認待ちデータの引戻し**

最終承認者の承認が完了するまでの間、承認待ち取引データの依頼者による引戻し(取り下げ)をすることがで きます。また一次承認者による引戻しも可能です。(自動的に依頼者へ差戻しされます。)

### **手順1 業務・作業内容を選択**

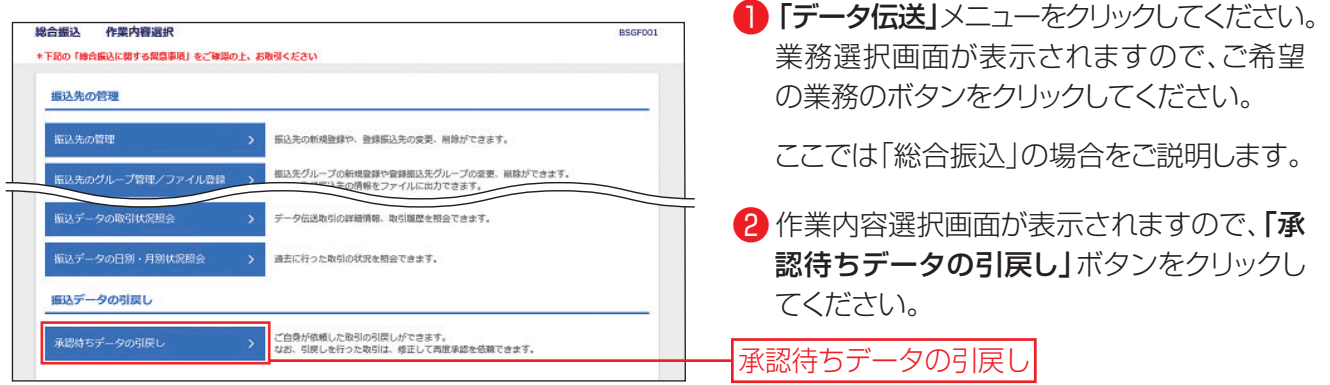

## **手順2 取引を選択**

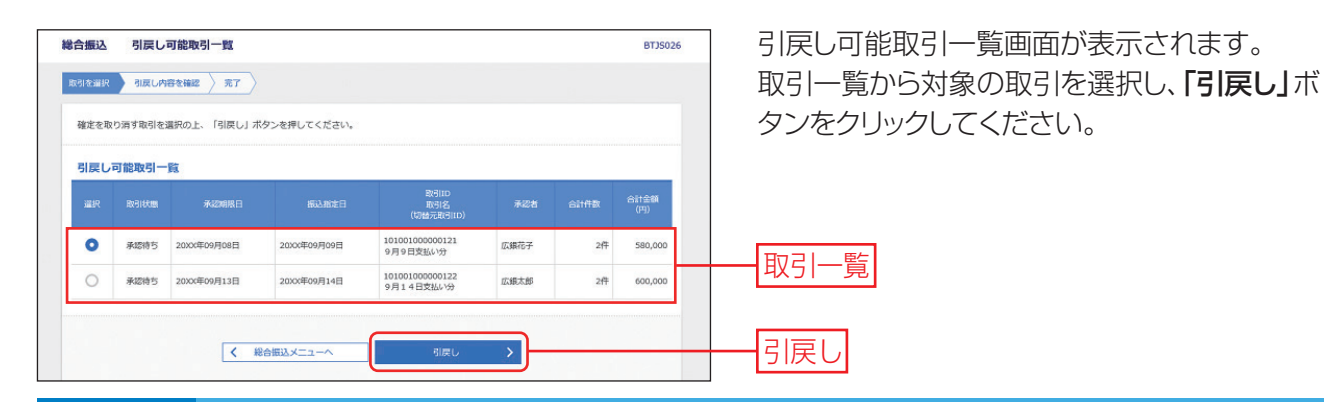

## **手順3 引戻し内容を確認**

引戻し内容確認画面が表示されます。引戻し内 総合振込 引戻し内容確認 **BT35027** RAINER ARCHITECTS 容をご確認のうえ、「実行」ボタンをクリックして ください。 以下の取引の確定を取り消します。<br>内容を確認の上、「実行」ボタンを押してください。 続いて、引戻し結果画面が表示されますのでご 取引情報 **BUILDE** 確認ください。 actives. 2000年09月07日 引戻し内容 振込明細内容一覧 ・ご依頼の内容は、作業内容選択画面の**「振込(請求** 全2件 (1~2件を表示中) /納付)データの状況照会」ボタンから確認するこ 表示件数: 10件 ▼ (再表示) とができます。(P81~83) 金融機関名<br>- 全国文 登録名<br>受取人名 ・引戻しされたデータは、最終操作日より 70 日を 広線建設株式会社<br>tBF>の材(h 広島銀行 (0169)<br>太広瀬瀬部 (001) ■通 1111111 顧客1:0123456789 80,000  $\circ$  80,000 過ぎると有効期限切れとなります。 広関不動産<br>Intiralizer 広島銀行 (0169)<br>広島市役所支店 (048) ■通 2222222 EDI:<br>01234567890123456789 500,000 220 400,670 220 ・「印刷」ボタンをクリックすると、印刷用 PDF ファ イルが表示されます。 承認者情報 **BIZE 1818** 広報第子 (未承認) 9月9日交払い分です。確認よろしくおねがいします。 実行  $\overline{\mathcal{R}^{\mathcal{A}}$ 戻る **The Contract of Second Second 84**

## **一括口座確認**

総合振込、給与・賞与振込の振込データ(全銀協フォーマット)または振込先管理ファイル(CSV形式)を用いて、 振込先口座の有無及び名義の一致・不一致を確認いただけます。

※口座の有無、名義の一致・不一致を確認する機能であり、名義不一致の場合に本機能にて正しい名義を確認す ることはできません。また、一致した場合でも、振込先口座の状態によっては振込できない場合もございます。

#### ◆口座確認結果反映時間

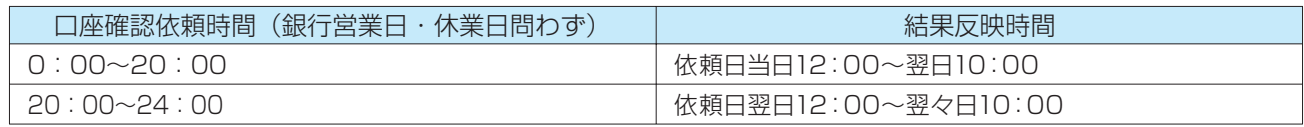

※サービス休止日などにより、結果反映時間が遅れることがあります。

◆口座確認依頼件数/回数

1回あたり2,000件まで/1日あたり9回まで

### 小ご注意ください

・本機能は、総合振込、給与・賞与振込の準備以外の目的ではご利用いただけません。

- ・口座確認結果はリアルタイムで反映されるものではありません。また、依頼件数によって結果反映時間に差異が生じるこ とがあります。
- ・本機能はファイルを用いて利用します。画面から口座情報を入力し、口座確認をする事はできません。

## **一括口座確認依頼**

一括口座確認のご利用には、以下の権限が設定されている必要があります。

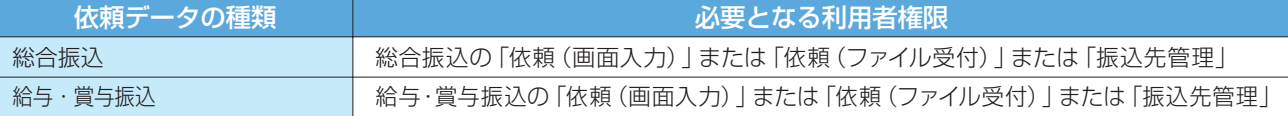

口座確認をする総合振込(給与・賞与振込)の振込データ(全銀協フォーマット)または振込先管理ファイル (CSV形式)を用意してください。フォーマットについては〈ひろぎん〉ホームページをご参照ください。

## **手順1 業務・作業内容を選択**

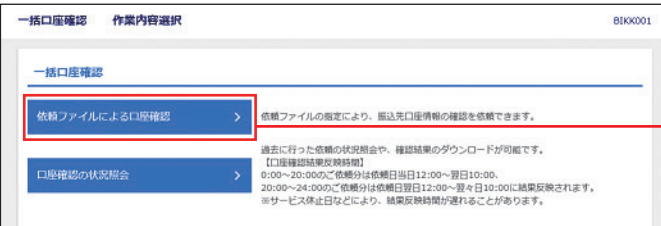

- ●「データ伝送」メニューをクリックしてください。 業務選択画面が表示されますので、「一括口座 確認」ボタンをクリックしてください。
- 2 作業内容選択画面が表示されますので、「依 頼ファイルによる口座確認」ボタンをクリック してください。

依頼ファイルによる口座確認

## **手順2 ファイルを選択**

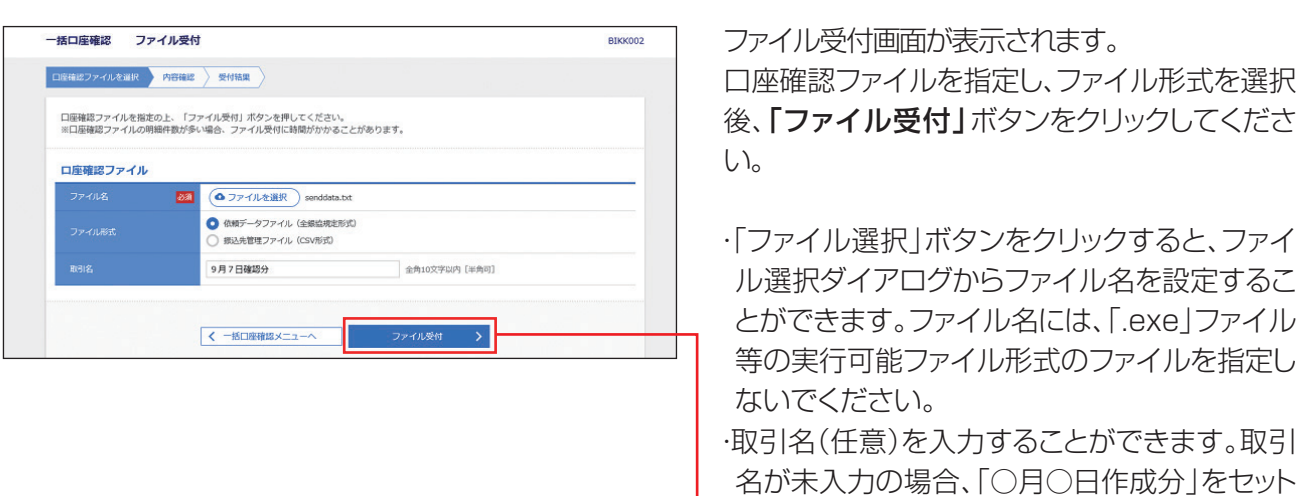

いたします。(○月○日は当日の日付です。)

ファイル受付

## **手順3 内容確認**

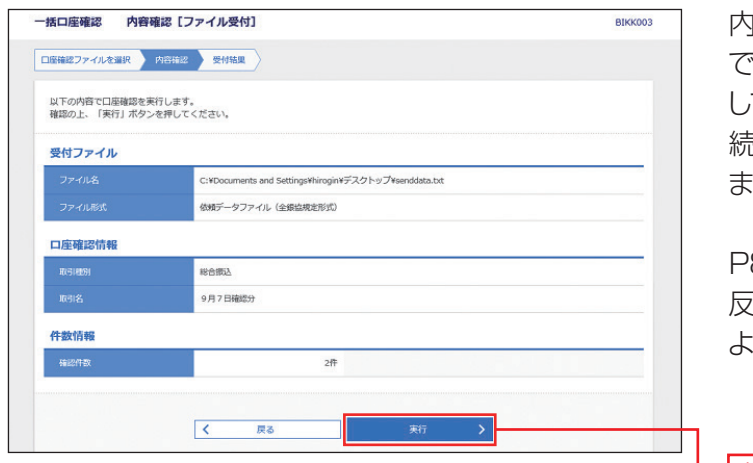

内容確認[ファイル受付]画面が表示されますの て、内容をご確認のうえ、**「実行」**ボタンをクリック してください。

続いて、受付結果[ファイル受付]画面が表示され ますのでご確認ください。

P85の口座確認結果反映時間をご参照いただき、 反映時間以降にP87の一括口座確認状況照会に より結果をご確認ください。

実行

## **一括口座確認状況照会**

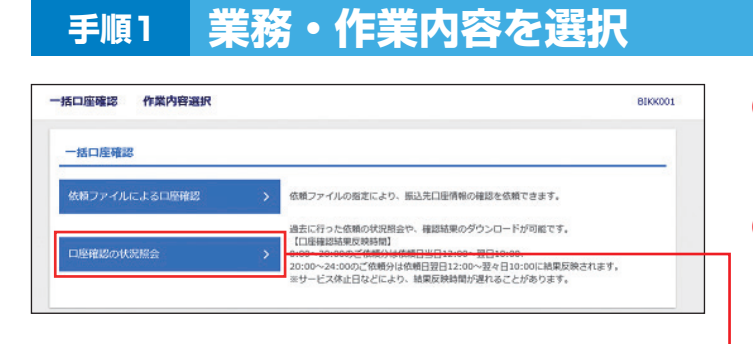

●「データ伝送」メニューをクリックしてください。 業務選択画面が表示されますので、「一括口座 確認」ボタンをクリックしてください。

2 作業内容選択画面が表示されますので、「口 座確認の状況照会」ボタンをクリックしてくだ さい。

口座確認の状況照会

## **手順2 業務・作業内容を選択**

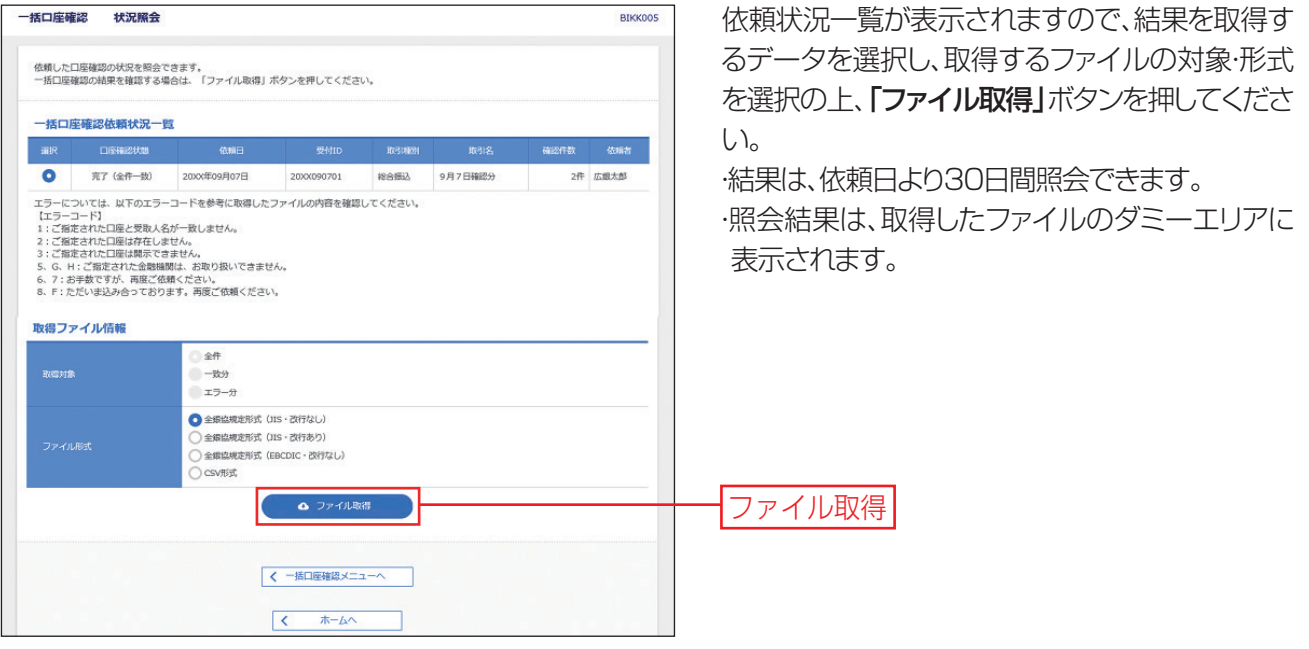